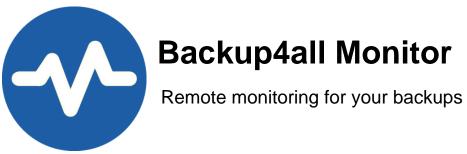

# **Backup4all Monitor User Manual**

Copyright © 2019 Softland

## **Backup4all Monitor User Manual**

### for Backup4all Monitor version 1

by Softland

This documentation contains proprietary information of Softland. All rights reserved. No part of this documentation shall be reproduced, stored in a retrieval system or transmitted by any means, electronic, mechanical, photocopying, recoding, or otherwise, without permission from Softland. No patent liability is assumed with respect to the use of the information contained herein.

The information in this document is subject to change without notice. Although every precaution has been taken in the preparation of this book, Softland assumes no responsibility for errors and omissions. Nor is any liability assumed for damages resulting from the information contained herein.

Windows ® is a registered trademark of the Microsoft Corporation. All other products or company names in this document are used for identification purposes only, and may be trademarks of their respective owners.

3

## **Table of Contents**

| Part I   | Application description | 5  |
|----------|-------------------------|----|
| Part II  | Getting Started         | 7  |
| 1        | How to install          | 7  |
| 2        | How to configure        | 9  |
| Part III | Real-time               | 15 |
| Part IV  | History                 | 18 |
| Part V   | Settings                | 21 |
| 1        | Dashboard settings      |    |
| 2        | Server settings         | 24 |
| Part VI  | Logging                 | 30 |
|          | Index                   | 0  |

**Application description** 

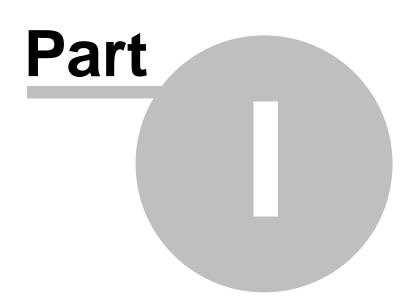

5

### **1** Application description

Backup4all Monitor is a desktop application that can be used to monitor the backup executions of any number of computers running Backup4all.

You can monitor in real time the following running actions: backup, test, restore, cleanup of the backup jobs and tags. You can also view the backup history and the logs for all your computers where Backup4all is configured to send reports to the Monitor Server.

There is no longer necessarily to connect to each computer where Backup4all is installed, in order to check the backup status, as you have all that information in a single place.

Backup4all Monitor has two parts: the Monitor Server and the Monitor Dashboard.

- The Monitor Server will be installed only on the server where the reports will be received
- The **Monitor Dashboard** will be installed with the server (at least to configure it) and it can also be installed individually on any computer you need to use when monitoring the backups.

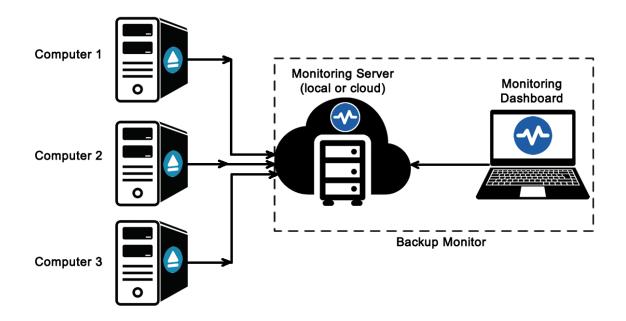

**Getting Started** 

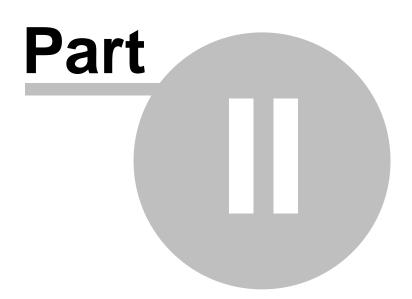

## 2 Getting Started

### 2.1 How to install

Running the Backup4all Monitor setup allows you to install the Monitor Server and/or the Monitor Dashboard. If you need to install only the Monitor Dashboard on another computer, you must check only the "Dashboard" option.

#### **Requirements:**

- Microsoft .NET Framework
- Windows Server 2019/Server 2016/10/Server 2012/8.1/8/Server 2008/7/Vista
- 100MB of free disk space

When running the setup, you must enter the Service instance and the Service port. Both are automatically filled by default. You can use the default values or you can enter your own instance name and port. Then you need to press "Install now" button to start the installation.

8

| 🕙 🝷 English                                      | - x                       |
|--------------------------------------------------|---------------------------|
| Backup <b>4</b> all N                            | lonitor                   |
| This will install Backup4all Mo<br>1.0 build 150 | onitor                    |
| ✓ Server                                         |                           |
| Service instance                                 | Service port              |
| Backup4allMonitoringSrv                          | 9502                      |
| ✓ Dashboard                                      |                           |
|                                                  |                           |
| 😌 Install Now                                    |                           |
| By clicking "Install Now" you accept the Licer   | nse Agreement             |
| ✓ Send a                                         | nonymous usage statistics |

At the end, you will get a confirmation about the successful installation:

9

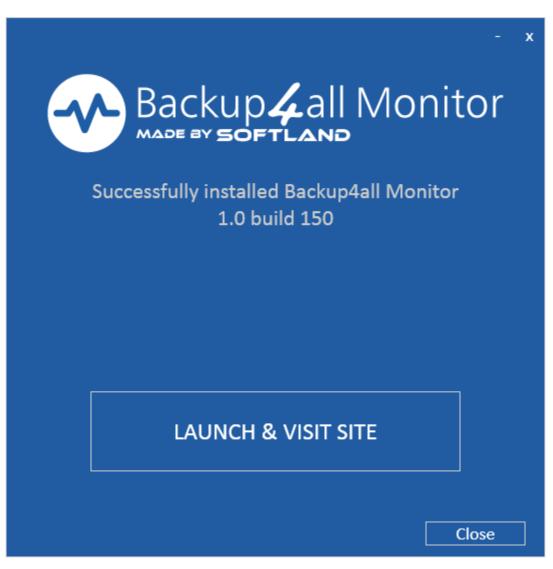

### 2.2 How to configure

How to configure the Monitor Server How to configure Backup4all How to configure the Monitor Dashboard

#### How to configure the Monitor Server

The Monitor Server configurations are simple and will be made on installation. You only have to enter the Service Instance name and the port number.

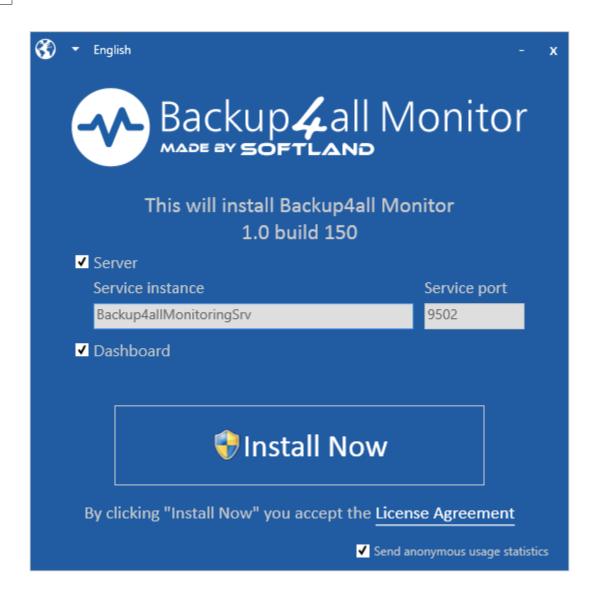

#### How to configure Backup4all

- 1. Open Backup4all
- 2. Go to File->Options->Remote Monitor
- 3. Enable the "Send information to remote monitor" option.
- 4. Press the search icon from the Address field, to open "Scan for monitoring servers" window.
- 5. Select the Instance name for the monitor you want to send backup information to, then press **OK**.
- 6. In the Address field you can also manually enter the monitoring server's IP followed by the port number and Instance name (example http://127.0.0.1:9502/Backup4allMonitoringSrv-Test)
- 7. If the monitoring server is located in your network, you can use the "**Instance name**" field, where you must enter the name of the Instance for the monitoring server, or press the search button to scan the network. (example: Backup4allMonitoringSrv-Test)
- 8. If you want to assign an alias for that computer, you can select the "Computer alias" option

and type a name.

9. When the remote monitor is selected, you can press the "**Test connection**" button and press OK.

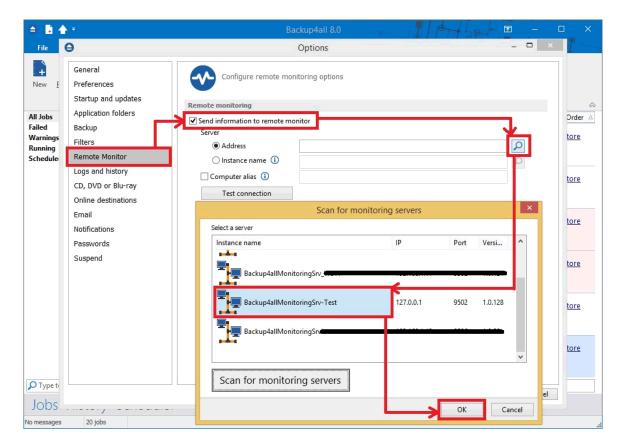

#### How to configure the Monitor Dashboard

There are two possible cases when you configure the Monitor Dashboard:

- on the same computer where Backup4all Monitor was installed. In this case, Dashboard will automatically detect the server.
- on a different computer than the one where Backup4all Monitor is installed. In this case, the following steps are necessarily.
- 1. After installing the Dashboard, on the first execution, the "Scan for monitoring servers" window will appear.
- 2. There you can select one of the servers listed (from your network) or you can enter a new one by pressing the "The connection that I want isn't listed" link.

| elect a server               |                   | Stop    | scanning       |
|------------------------------|-------------------|---------|----------------|
| Instance name                | IP : Port         | Version | Friendly name  |
| Backup4allMonitoringSrv-t    | 192.168.1.17:9502 | 1.0.104 | New connection |
| Backup4allMonitorApi         | 192.168.1.14:9502 | 1.0.150 | New connection |
| Backup4allMonitoringSrv      | 192.168.1.2:9502  | 1.0.119 | New connection |
| Backup4allMonitoringSrv-Test | 127.0.0.1:9502    | 1.0.150 | Local          |
| Backup4allMonitoringSrv      | 192.168.1.11:9502 | 1.0.150 | New connection |
| C                            |                   |         |                |

3. In order to manually enter the details for a new connection, you can enter the IP, port number and instance name. If the server is located in the same network, you can simply use only the Instance name. Then press **Save** button.

| •                 | Connection details                                     | × |
|-------------------|--------------------------------------------------------|---|
| General           |                                                        |   |
| Friendly name     | New connection                                         |   |
| Identification    |                                                        |   |
| Connect using     |                                                        | _ |
| 🖲 URL Address (   | http://127.0.0.1:9502/Backup4allMonitoringSrv-Test     |   |
|                   | Example: http://127.0.0.1:9502/Backup4allMonitoringSrv |   |
| 🔿 Instance name 🛈 |                                                        |   |
|                   | Example: Backup4allMonitoringSrv                       |   |
| Back              | Save Cance                                             |   |

4. After that, the "Getting started" window will be shown.

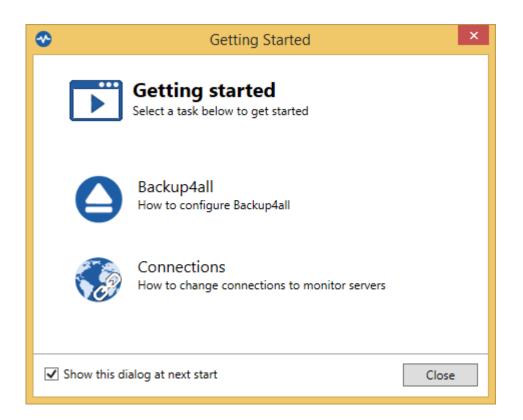

**Real-time** 

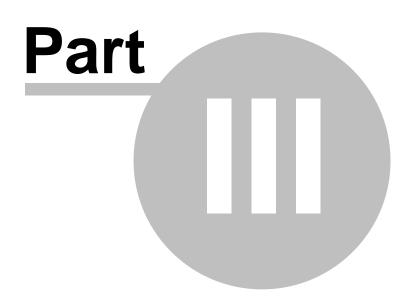

### 3 Real-time

Backup4all Monitor has a **Real-time** tab where you can see all backup/test/clean/restore actions in progress.

On both tabs, you can filter the entries in order to see the exact information you need and you can order the entries by different columns.

You can select which columns to display or hide.

The first button allows you to "Stop monitoring" (or "Start monitoring"). As long as the monitoring is stopped, no more actions will be received. When starting the monitoring again, all actions executed in the meantime will appear in history within one hour.

|               | story Settings         | About       |                      |                    |                    |             |                  |             |      |
|---------------|------------------------|-------------|----------------------|--------------------|--------------------|-------------|------------------|-------------|------|
| Stop mo       | nitoring Comp          | outers 🔹    | Status 💌             | Туре 🕶             | Action 🔹           | Application | s <b>*</b>       |             |      |
| 🚺 Default fil | ters applied: Press th | e buttons a | above to modify filt | ters on the view b | elow               |             |                  |             |      |
| Application   | Name 🛆                 | Туре        | Status               | Action             | Description        | Computer    | Start            | Duration    |      |
| Backup4all    | Monitor test 2         | Job         | 8% - Executing       | Backup             | Adding E:\Backu    | WS-18       | 6/5/2019 12:18:4 | In progress | C:\  |
| Backup4all    | Monitor test 4         | Job         | Finalizing           | Backup             | Initializing backu | WS-18       | 6/5/2019 12:18:4 | In progress | C:\( |
| Backup4all    | Monitor test 4         | Job         | Initializing         | Backup             |                    | WS-18       | 6/5/2019 11:49:5 | In progress | C:\( |
|               |                        |             |                      |                    |                    |             |                  |             |      |
|               |                        |             |                      |                    |                    |             |                  |             |      |

You can use the following filters:

- Computer
- Status
  - Initializing
  - Preparing
  - Executing
  - Finalizing
  - Waiting
  - Paused
  - Success

- Error
- Warning
- Unknown
- Туре
  - Job
  - Tag
- Action
  - Backup
  - Test
  - Restore
  - Cleanup
  - Statistics
- Applications

History

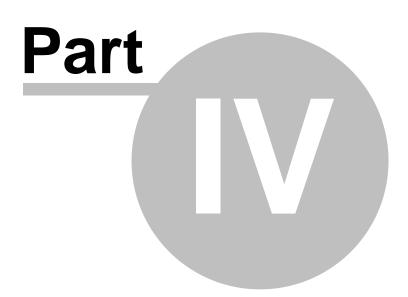

### 4 History

The **History** tab of Backup4all Monitor will display all finished actions from the Monitor Server.

On this tabs, you can filter the entries in order to see the exact information you need and you can order the entries by different columns.

You can select which columns to display or hide.

|             | istory Settings                                                                              |          |                |           |                 |                 |                  |                      |
|-------------|----------------------------------------------------------------------------------------------|----------|----------------|-----------|-----------------|-----------------|------------------|----------------------|
| 1 Monitori  | ng sessions Com                                                                              | puters 🔹 | Status 🝷       | Туре 🝷    | Action 🔻        | Application     | s •              |                      |
| Period      | Start da                                                                                     | ite      | Start time     | Stop date | Stop time       | Text filter     |                  |                      |
| All         | ♥ 6/3/20                                                                                     | 19 15    | 11 : 09 : 23 🗍 | 6/6/2019  | 5 09 : 58 : 10  | 🜲 🛛 Enter Name, | Computer, Comput | er alias or Username |
| 🚺 Default f | $ec{1}$ Default filters applied: Press the buttons above to modify filters on the view below |          |                |           |                 |                 |                  |                      |
| Application | A Name                                                                                       | Туре     | Status         | Action    | Description     | Computer        | Start            | Duration             |
| Backup4all  | Monitor test 1 - I                                                                           | Job      | Success        | Backup    | Backup finished | WS-18           | 6/5/2019 11:50:2 | 00:00:04             |
| Backup4all  | Monitor test 4                                                                               | Job      | Success        | Backup    | Backup finished | WS-18           | 6/5/2019 11:50:2 | 00:00:03             |
| Backup4all  | Monitor test 4                                                                               | Job      | Success        | Backup    | Backup finished | WS-18           | 6/5/2019 11:49:5 | 00:00:02             |
| Backup4all  | Monitor test 2                                                                               | Job      | Success        | Backup    | Backup finished | WS-18           | 6/5/2019 12:18:4 | 00:01:15             |
| Backup4all  | Monitor test 1                                                                               | Job      | Success        | Backup    | Backup finished | WS-18           | 6/5/2019 12:18:4 | 00:00:29             |
| Backup4all  | Monitor test 3                                                                               | Job      | Success        | Backup    | Backup finished | WS-18           | 6/5/2019 12:18:3 | 00:00:52             |
| Backup4all  | Monitor test 1                                                                               | Job      | Success        | Backup    | Backup finished | WS-18           | 6/5/2019 12:18:3 | 00:00:03             |
| Backup4all  | test mirror55                                                                                | Job      | Error          | Backup    | Backup aborted  | WS-18           | 6/5/2019 12:17:5 | 00:00:07             |
| Backup4all  | test 8a7                                                                                     | Job      | Success        | Backup    | Backup finished | WS-18           | 6/5/2019 12:17:5 | 00:00:01             |
| Backup4all  | test 1-146                                                                                   | Job      | Success        | Backup    | Backup finished | WS-18           | 6/5/2019 12:17:5 | 00:00:04             |
| Backup4all  | test 8a7                                                                                     | Job      | Success        | Backup    | Backup finished | WS-18           | 6/5/2019 12:17:4 | 00:00:01             |
| Backup4all  | test 1-146                                                                                   | Job      | Success        | Backup    | Backup finished | WS-18           | 6/5/2019 12:17:4 | 00:00:03             |
| Backup4all  | Monitor test 0                                                                               | Job      | Success        | Backup    | Backup finished | WS-18           | 6/5/2019 12:17:4 | 00:00:32             |
| Backup4all  | Monitor test 1 - I                                                                           | Job      | Success        | Backup    | Backup finished | WS-18           | 6/5/2019 12:17:4 | 00:00:23             |
| Backup4all  | test 8a7                                                                                     | Job      | Success        | Backup    | Backup finished | WS-18           | 6/5/2019 12:16:2 | 00:00:01             |
| Backup4all  | Monitor test 1 - I                                                                           | Job      | Success        | Backup    | Backup finished | WS-18           | 6/5/2019 12:16:2 | 00:00:12             |
| Backup4all  | test 8a7                                                                                     | Job      | Success        | Backup    | Backup finished | WS-18           | 6/5/2019 12:15:0 | 00:00:01             |
| Rackun4all  | tect 8a7                                                                                     | loh      | Success        | Backun    | Rackun finished | WS-18           | 6/3/2019 3:32:26 | 00.00.01             |

You can use the following filters:

- Computer
- Status
  - Initializing
  - Preparing
  - Executing
  - Finalizing
  - Waiting
  - Paused
  - Success
  - Error
  - Warning
  - Unknown
- Type

| History | 19 |
|---------|----|
|         |    |

- Job
- Tag
- Action
  - Backup
  - Test
  - Restore
  - Cleanup
  - Statistics
- Applications

Settings

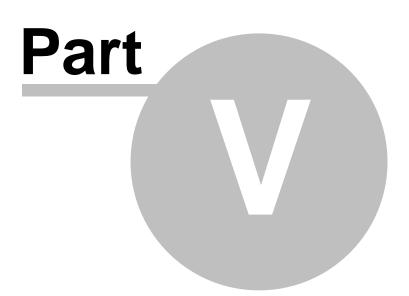

## 5 Settings

### 5.1 Dashboard settings

On the **Settings** tab of the Monitor Dashboard, under **Dashboard settings** area, you can perform different configuration changes applying to the current Monitor Dashboard.

| Backup4all Monitor 1 - connected to New                                                                                                    | connection (127.0.0.1 : 9502) – 🗆 🗙          |
|----------------------------------------------------------------------------------------------------|----------------------------------------------|
| Real-time History Settings About                                                                                                    |                                              |
| Dashboard settings                                                                                                    |                                              |
| - Dashboard<br>Add, modify and remove connections to monitoring servers. Change the<br>language of the interface. Verify if there is a newer release of the monitor | Connections                                  |
|                                                                                                    | Dashboard options Language Check for updates |
| Server settings                                                                                                    |                                              |
| Server Configure current monitoring server. Password protect the interface                                                                                          | Server options Password No password          |
| Licensing                                                                                                    |                                              |
| Activate the monitor. See license usage and manage assigned licenses                                                                                                | Activate                                     |
|                                                                                                    | Manage licences                              |
|                                                                                                    |                                              |
|                                                                                                    |                                              |
|                                                                                                    |                                              |
|                                                                                                    | Help Exit                                    |

#### **Connections**

In this window you can manage (add, edit, delete) the connections to multiple Monitor Servers. When switching to another Monitor Server, just select it and press the Connect button.

| Friendly name  | Connection string                                 |    |
|----------------|---------------------------------------------------|----|
| Local          | http://127.0.0.1:9502/Backup4allMonitoringSrv-Tes | st |
| New connection | Instance name = Backup4allMonitoringSrv           |    |
|                |                                                   |    |

#### Pressing Add button will display the "Scan for monitoring servers" window

| elect a server               |                   | Stop    | scanning       |
|------------------------------|-------------------|---------|----------------|
| Instance name                | IP : Port         | Version | Friendly name  |
| Backup4allMonitoringSrv-t    | 192.168.1.17:9502 | 1.0.104 | New connection |
| Backup4allMonitorApi         | 192.168.1.14:9502 | 1.0.150 | New connection |
| Backup4allMonitoringSrv      | 192.168.1.2:9502  | 1.0.119 | New connection |
| Backup4allMonitoringSrv-Test | 127.0.0.1:9502    | 1.0.150 | Local          |
| Backup4allMonitoringSrv      | 192.168.1.11:9502 | 1.0.150 | New connection |
| c                            |                   |         | _              |

Select a server and press Next to set the connection identification details, based on URL Address or Instance name. When finished, press the Save button

| ∞                                     | Connection details × |
|---------------------------------------|----------------------|
| General                               |                      |
| Friendly name                         | New connection       |
| Identification                        |                      |
| Connect using<br>O URL Address (i)    |                      |
| <ul> <li>Instance name (i)</li> </ul> |                      |
| Back                                  | Save Cancel          |

#### **Dashboard Options**

In this window, you can set the file size displaying unit measure.

**Getting Started** - if checked, will display the getting started popup at application startup. **Send telemetry data amonimously** - if selected, will send anonymously telemetry information.

| ở | Options – 🗆 🗙                                                                                                   |
|---|----------------------------------------------------------------------------------------------------|
|   | Client settings<br>File size<br>Auto<br>Custom Bytes<br>Show Getting Started<br>Send telemetry data anonimously |
|   | OK Cancel                                                                                                    |

#### **Language**

Select the Dashboard interface language

| Languages                | ×                 |
|--------------------------|-------------------|
| nguage<br>inglish)<br>OK | ~<br>Cancel       |
|                          | nguage<br>nglish) |

#### **Check for updates**

Here you can enable/disable the automatic check for updates and you can also set the check frequency.

| ∞                        | Check for updates                |           |    |  |  |
|--------------------------|----------------------------------|-----------|----|--|--|
| Check for u<br>Frequency | pdates automatically<br>Weekly ~ | Check now |    |  |  |
|                          |                                  | OK Cance  | el |  |  |

### 5.2 Server settings

On the **Settings** tab of the Monitor Dashboard, under **Server settings** area, you can perform different configuration changes applying to the **Monitor Server** you are currently connected. If the Dashboard Monitor is opened from the same computer where the Monitor Server is installed, all options will be shown.

If the Dashboard Monitor is opened from a different computer than the one with the Monitor Server, only the Options button will be shown.

| Backup4all Monitor 1 - connecter                                                                                                    | d to New connection (127.0.0.1 : 9502) – 🗖 🗙  |
|----------------------------------------------------------------------------------------------------|-----------------------------------------------|
| Real-time History Settings About                                                                                                    |                                               |
| Dashboard settings                                                                                                    |                                               |
| Dashboard<br>Add, modify and remove connections to monitoring servers. Change t<br>language of the interface. Verify if there is a newer release of the mon                                                                                                    |                                               |
| Server settings Server Configure current monitoring server. Password protect the interface                                                                                                    | Server options                                |
| - Licensing<br>- Licensing<br>- Licensing | Password No password Activate Manage licences |
|                                                                                                    |                                               |
|                                                                                                    | Help Exit                                     |

#### Server Options

| <b>∞</b>                                                                                             | Options                                                | >  |
|----------------------------------------------------------------------------------------------------|--------------------------------------------------------|----|
| Current Service                                                                                      |                                                        |    |
| Friendly name<br>Server<br>Instance name                                                             | Local<br>127.0.0.1<br>Backup4allMonitoringSrv-Test     |    |
| Port<br>Server settings                                                                              | 9502 (This will add a new firewall rule for this port) |    |
| <ul> <li>Upload logs</li> <li>Path on server</li> </ul>                                              | C:\ProgramData\Softland\Backup4all Monitor 1\Logs      |    |
| <ul> <li>Delete records older than</li> <li>Delete corresponding log</li> <li>Keep errors</li> </ul> | 90 Days V<br>og files too                              |    |
|                                                                                                    | OK Canc                                                | el |

#### **Current Service**

Friendly name - shows the friendly name of the Server Monitor Server - shows the IP of the Server Monitor Instance name - you can view or edit the name of the instance for the current Server Monitor Port - you can view or edit the Server Monitor port number

#### Server settings

Upload logs - if enabled, the log files will be uploaded to the specified path

Delete records older than - set how long to keep the history

- Delete corresponding log files too if selected, the uploaded log files will be deleted too
- Keep errors if selected the errors will not be deleted

#### **Password**

Here you can set the password for the Monitor Server, when connecting from a remote Dashboard Monitor. The password will not be asked if you connect from a Dashboard Monitor installed on the same computer with the Server Monitor.

To remove the password, just set an empty one and press OK.

| Chan <u>c</u>     | ge password | ×      |
|-------------------|-------------|--------|
| New password      |             |        |
|                   |             |        |
| Confirm new passw | /ord        |        |
|                   |             |        |
|                   | OK          | Cancel |
|                   | OK          | Cancel |

#### **Activate**

Displays the activation window

| •                    | Backup4all Monitor 1 Activation                                    |                 |   |
|----------------------|--------------------------------------------------------------------|-----------------|---|
| ~                    | Backup4all Monitor<br>Your trial is in progress                    |                 | ? |
|                      | Thank you for choosing Bac                                         | kup4all Monitor |   |
|                      | all Monitor<br>: 1.0.150                                           | Enter key       |   |
| Quantity<br>License: | /: 10<br>: Trial. Expires on: 2019 June 19 (14 days left)          | Buy now         |   |
|                      | r name: WS-18<br>r code: 3A3A-E6C1                                 |                 |   |
|                      | ial is in progress<br>license key if you have one or buy a license |                 |   |
|                      |                                                                    |                 |   |
|                      |                                                                    |                 |   |
|                      |                                                                    |                 |   |
|                      |                                                                    |                 |   |
| View licen           | <u>se agreement</u>                                                |                 |   |
| Ba                   | ack                                                                | Cancel          |   |

#### Manage licenses

On this page you can add licenses, activate, license/unlicense or release activations

| ⊗           |                | Ν    | lanage licens | es                                                                   | - 🗆 ×         |
|-------------|----------------|------|---------------|----------------------------------------------------------------------|---------------|
|             |                |      |               | s as you want. Currently 10 lice<br>ctivate the number of licenses y |               |
| Quantity 10 | Cha            | nge  |               |                                                                      | Activate      |
| Computer    | Computer alias | Lic. | User          | Last backup                                                          | Add           |
| WS-18       | N/A            | Yes  | Admin         | 2019-06-05 12:18:46.1                                                | License       |
|             |                |      |               |                                                                      | Unlicense     |
|             |                |      |               |                                                                      | Release       |
|             |                |      |               |                                                                      | Computers: 1  |
|             |                |      |               |                                                                      | Unlicensed: 0 |
|             |                |      |               | ~                                                                    | Refresh       |
|             |                |      |               |                                                                      | Close         |

Logging

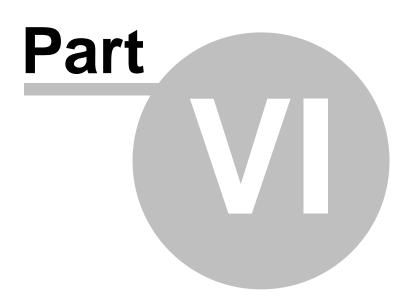

### 6 Logging

By default, the backup logs are sent automatically to the Backup4all Monitor. When you right click an entry in History, you have an option to open the log file.

#### Logs folder location

The log files are stored by default in the following folder on the computer where the Server Monitor is installed:

"C:\ProgramData\Softland\Backup4all Monitor 1\Logs"

To change the logs folder location, please go to Settings->Server Options->Path on server The logs will be automatically deleted if older than the value you set (by default is 90 days).